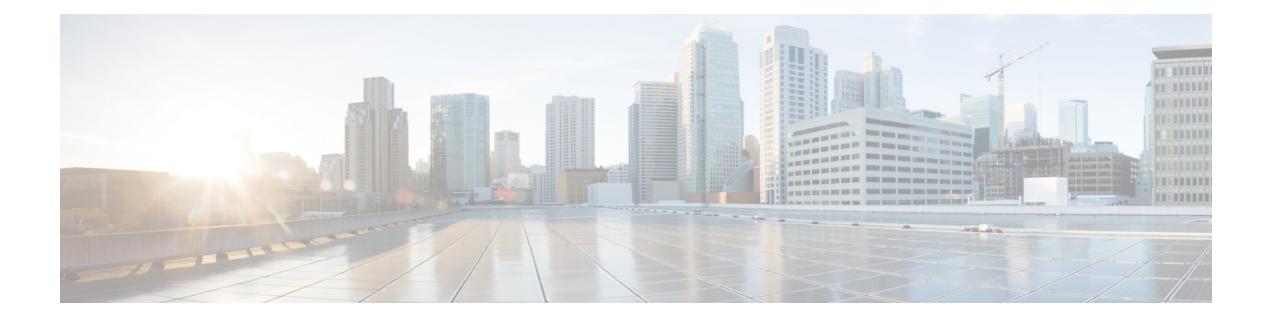

# **Upgrading Cisco DCNM**

This section includes instructions for upgrading your Cisco DCNM Appliance installation in the following scenarios:

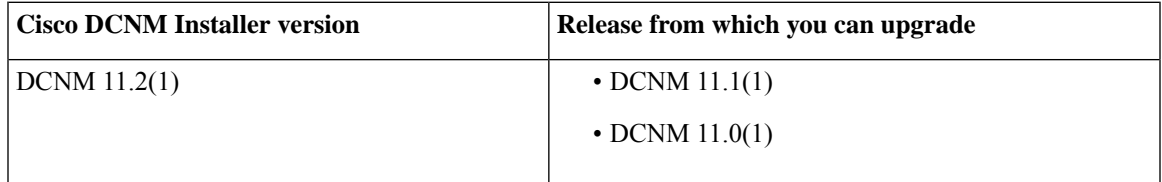

Adhere to the following password requirements. If you do not comply with the requirements, the DCNM application might not function properly:

- It must be at least 8 characters long and contain at least one alphabet and one numeral.
- It can contain a combination of alphabets, numerals, and special characters.
- Do not use any of these special characters in the DCNM password for all platforms:

 $<$ SPACE> & \$ % ' " ^ = < > ; :

However, after the upgrade, since Postgres DBMS is restored from the backup that is taken on DCNM 10.4(2), you must logon to the Cisco DCNM Web UI using the password used on DCNM Release 10.4(2) appliance.

This chapter contains the following:

- Retaining the CA Signed [Certificate,](#page-0-0) on page 1
- [Upgrading](#page-1-0) to Cisco SAN on Windows, on page 2
- [Upgrading](#page-4-0) to Cisco SAN on Linux, on page 5

# <span id="page-0-0"></span>**Retaining the CA Signed Certificate**

Perform this procedure if you need to retain the CA signed SSL Certificate after upgrade.

When you configure a 3-node federation setup and apply external CA certificate, do the following:

- **1.** Stop DCNM servers in Federation.
- **2.** Generate CA certificates for Primary Servers, and apply the same CA certificate in the three secondary servers.

**3.** Start the Primary server first, then the secondary, third server thereafter, on Federation.

Note that if you change the keystore password or alias, you need to update it in the **standalone-san.xml** document located at:

<DCNM\_install\_root>\dcm\wildfly-10.1.0.Final\standalone\configuration\standalone-san.xml

Update the password in the **keystore** tag and alias:

```
<keystore key-password>="fmserver_1_2_3 key-alias="updated-key-alias"
keystore-password="updated-password"
path="<DCNM_install_root>\dcm\wildfly-10.1.0.Final\standalone\configuration\fmserver.jks">
```
### **Procedure**

<span id="page-1-1"></span>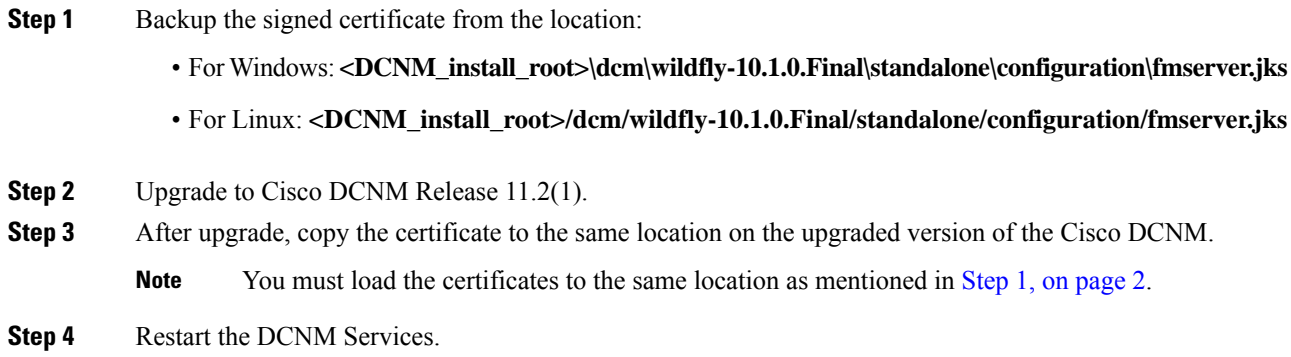

# <span id="page-1-0"></span>**Upgrading to Cisco SAN on Windows**

The following sections provide instructions to upgrade Cisco DCNM SAN on Windows to the latest version:

## **Uninstalling the Cisco DCNM on Windows**

Perform this procedure to uninstall Cisco DCNM on Windows.

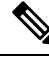

**Note** We recommend that you follow these steps in the same order.

### **Before you begin**

You must remove the Cisco DCNM instance completely before you use the same server to install a different version of DCNM.

### **Procedure**

**Step 1** Stop Cisco DCNM Services.

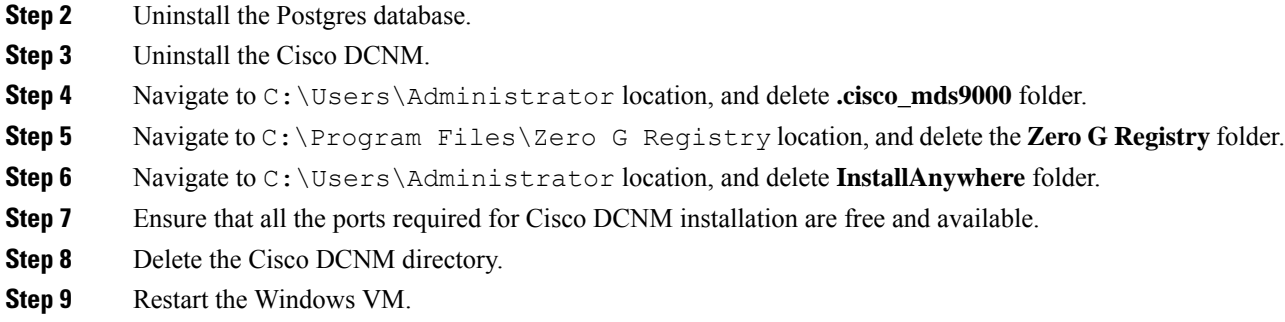

# **Upgrading Cisco DCNM Windows using GUI**

Before you begin, make sure that Cisco DCNM 11.0(1) or 11.1(1) is up and running.

## **Procedure**

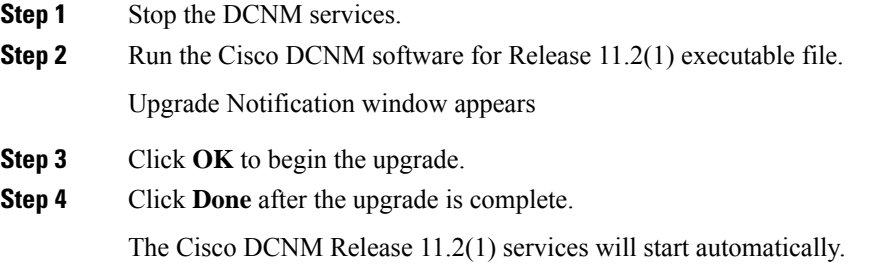

## **Upgrading Cisco DCNM Windows Federation using GUI**

Before you begin, make sure that Cisco DCNM 11.0(1) or 11.1(1) is up and running.

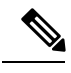

**Note** Ensure that both primary and secondary database properties are same.

## **Procedure**

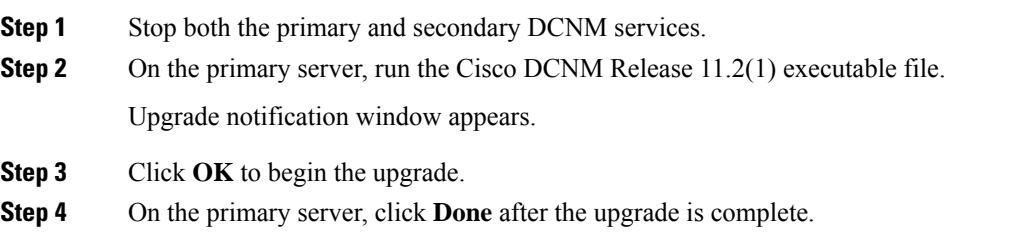

The Cisco DCNM Release 11.2(1) services will start automatically on the primary server.

- **Step 5** On the secondary server, perform run the Cisco DCNM Release 11.2(1) executable file. Upgrade notification window appears.
- **Step 6** Click **OK** to begin the upgrade.
- **Step 7** On the secondary server, click **Done** after the upgrade is complete.

The Cisco DCNM Release 11.2(1) services will start automatically on the secondary server.

## **Upgrading Cisco DCNM Windows through Silent Installation**

Before you begin, make sure that Cisco DCNM 11.0(1) or 11.1(1) is up and running.

Cisco DCNM supports Silent installation and upgrade only on Local Authorization mode and not on Remote Authorization mode. **Note**

### **Procedure**

**Step 1** Stop the DCNM services.

SELECTED\_DATABASE=oracle DCNM\_DB\_USERNAME=oracledbadmin1

### **Step 2** Open the installer.properties file and update the following properties:

```
INSTALLATION_TYPE=UPGRADE
USE_EXISTING_DB=TRUE
ORA_DB_PATH=C:\\oraclexe\\app\\oracle\\product\\10.2.0\\server
#---------------Use Existing Oracle--------------
DCNM_DB_URL=jdbc\:oracle\:thin\:@<ip_address_of_oracle_machine>\:1521\:XE
DCNM_DB_NAME=XE
```
DCNM\_DB\_USER\_PASSWORD=oracledbadmin1

**Step 3** Go to the directory where you downloaded the Cisco DCNM software and run the appropriate installer by using the following command:

**dcnm-release.exe -i silent -f** *<path\_of\_installer.properties>*

The Cisco DCNM Release 11.2(1) services will start after the upgrade is complete.

You can check the status of the upgrade in the Task Manager process.

## **Upgrading Cisco DCNM Windows Federation through Silent Installation**

Before you begin, make sure that Cisco DCNM 11.0(1) or 11.1(1) is up and running.

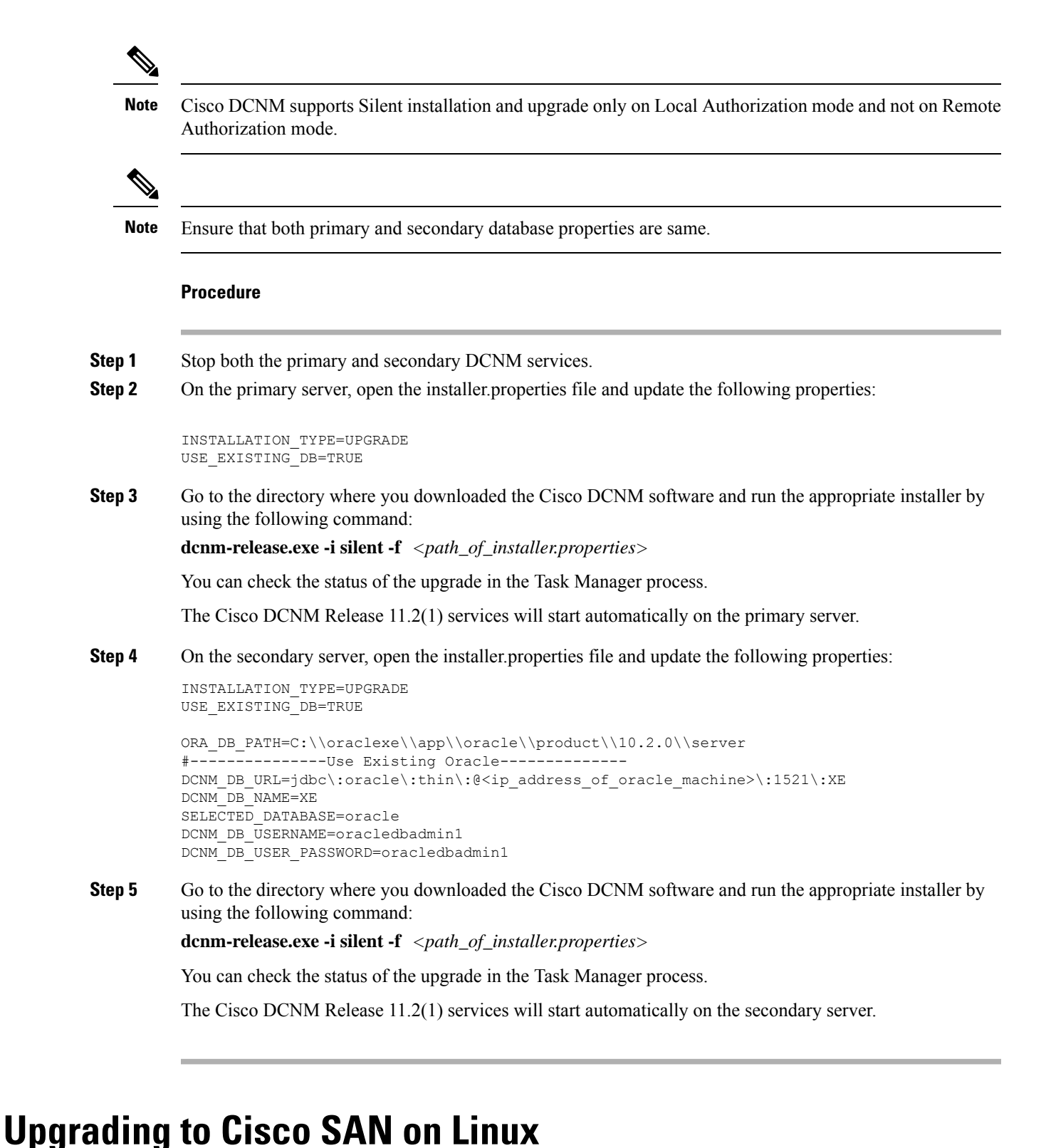

<span id="page-4-0"></span>The following sections provide instructions to upgrade Cisco DCNM SAN on Linux to the latest version:

## **Uninstalling the Cisco DCNM on Linux**

Perform this procedure to uninstall Cisco DCNM on Linux.

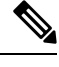

**Note** We recommend that you follow these steps in the same order.

### **Before you begin**

You must remove the Cisco DCNM instance completely before you use the same server to install a different version of DCNM.

### **Procedure**

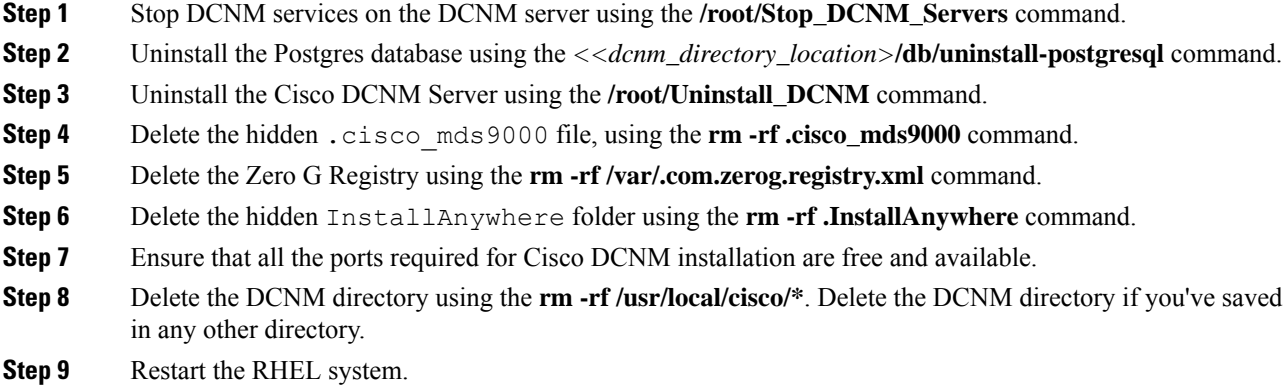

## **Uninstalling the Cisco DCNM on Linux**

The following sample shows the list of commands that you must run, to uninstall te Cisco DCNM on Linux.

```
[dcnm-linux]# /root/Stop_DCNM_Servers
[dcnm-linux]# /<<dcnm_installed dir>>/db/uninstall-postgresql
[dcnm-linux]# /root/Uninstall_DCNM
[dcnm-linux]# rm -rf .cisco_mds9000
[dcnm-linux]# rm -rf /var/.com.zerog.registry.xml
[dcnm-linux]# rm -rf .InstallAnywhere
[dcnm-linux]# rm -rf /usr/local/cisco/*
[dcnm-linux]# restart
[dcnm-linux]#
```
## **Upgrading Cisco DCNM Linux using GUI**

Before you begin, make sure that Cisco DCNM 11.0(1) or 11.1(1) is up and running.

### **Procedure**

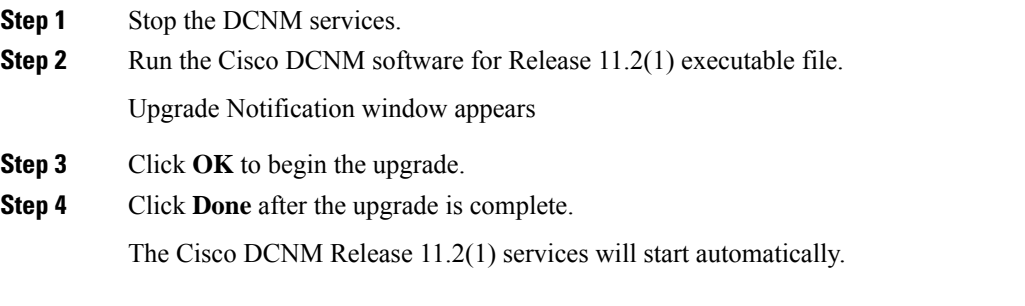

## **What to do next**

After you upgrade from Cisco DCNM Release 11.2(1) on Linux Standalone server, ensure that you clear the browser cache and Java console cache before you launch the Web UI and download theSAN Client. The Java console remembers the previous version of the SAN client data. If you do not clear Java console cache, you will not be able to use the latest downloaded SAN Client.

## **Upgrading Cisco DCNM Linux Federation using GUI**

Before you begin, make sure that Cisco DCNM 11.0(1) or 11.1(1) is up and running.

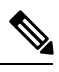

**Note** Ensure that both primary and secondary database properties are same.

## **Procedure**

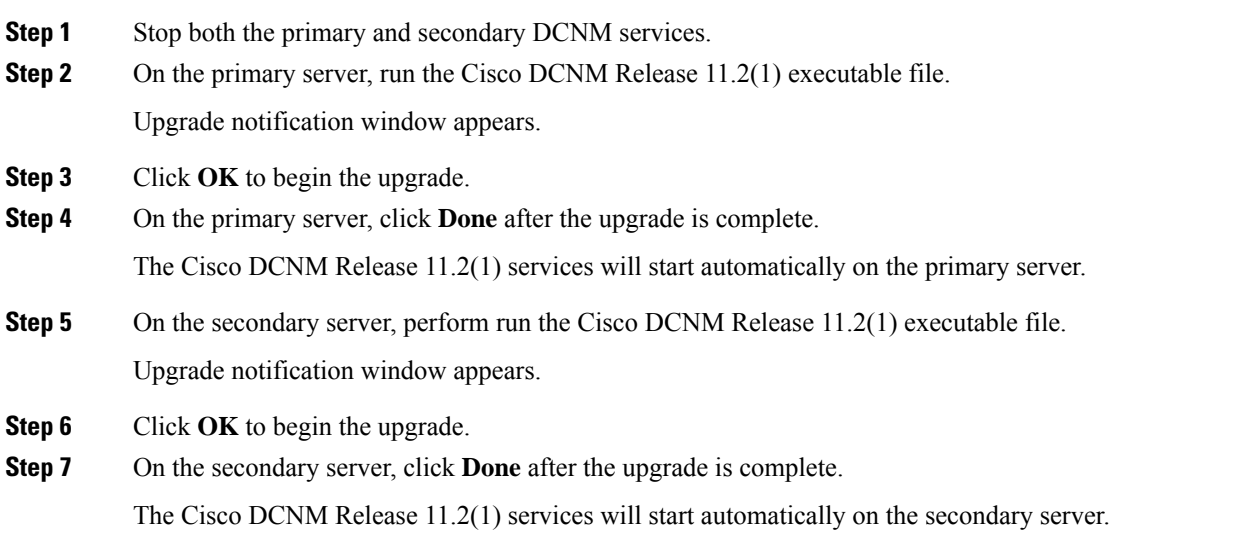

## **Upgrading Cisco DCNM Linux through Silent Installation**

Before you begin, make sure that Cisco DCNM 11.0(1) or 11.1(1) is up and running.

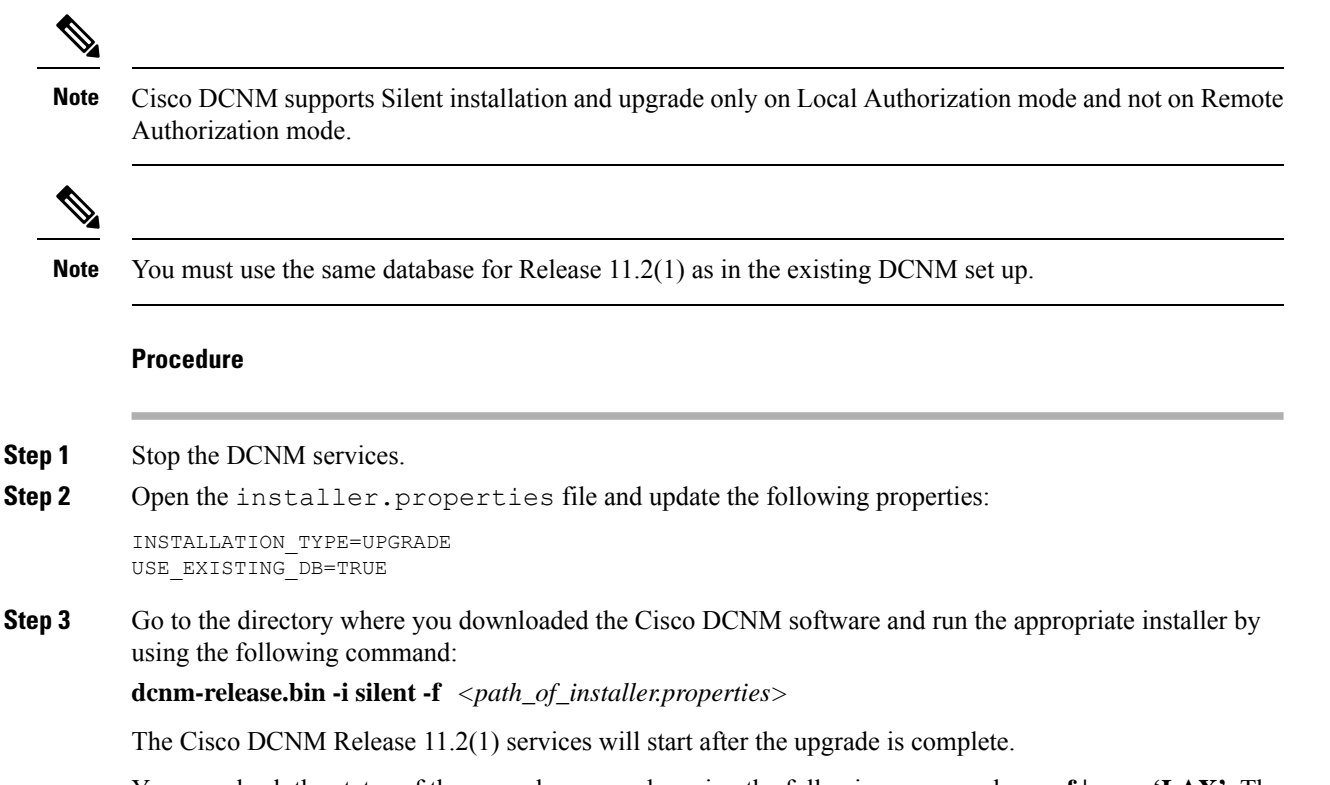

You can check the status of the upgrade process by using the following command: **ps -ef | grep 'LAX'**. The prompt will return after the silent install is complete.

## **Upgrading Cisco DCNM Linux Federation through Silent Installation**

Before you begin, make sure that Cisco DCNM 11.0(1) or 11.1(1) is up and running.

**Note**

Cisco DCNM supports Silent installation and upgrade only on Local Authorization mode and not on Remote Authorization mode.

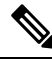

**Note** Ensure that both primary and secondary database properties are same as in the previous Release set up.

### **Procedure**

**Step 1** Stop both the primary and secondary DCNM services.

**Step 2** On the primary server, open the installer.properties file and update the following properties:

INSTALLATION\_TYPE=UPGRADE USE\_EXISTING\_DB=TRUE

**Step 3** Go to the directory where you downloaded the Cisco DCNM software and run the appropriate installer by using the following command:

**dcnm-release.bin -i silent -f** *<path\_of\_installer.properties>*

You can check the status of the upgrade process by using the following command: **ps -ef | grep 'LAX'**. The prompt will return after the silent install is complete.

The Cisco DCNM Release 11.2(1) services will start automatically on the primary server.

**Step 4** On the primary server, click **Done** after the upgrade is complete.

The Cisco DCNM Release 11.2(1) services will start automatically on the primary server.

**Step 5** On the secondary server, open the installer. properties file and update the following properties:

INSTALLATION\_TYPE=UPGRADE USE\_EXISTING\_DB=TRUE

**Step 6** Go to the directory where you downloaded the Cisco DCNM software and run the appropriate installer by using the following command:

**dcnm-release.bin -i silent -f** *<path\_of\_installer.properties>*

You can check the status of the upgrade process by using the following command: **ps -ef | grep 'LAX'**. The prompt will return after the silent install is complete.

The Cisco DCNM Release 11.2(1) services will start automatically on the secondary server.

 $\mathbf I$